## **Diagrams tab**

The Diagrams tab in the Model Browser represents diagrams created in your project.

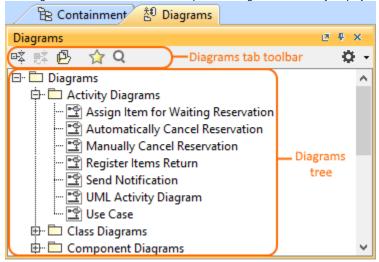

In the Diagrams tab, diagrams are by default grouped by their types (see the image above).

To open the Diagrams tab, do one of the following

- At the top of the Model Browser, click the **Diagrams** tab.
- If the Diagrams tab is hidden, from the Window menu, select Diagrams.

acan change some Diagrams tab properties in the **Environment Options** dialog the **Browser** options group.

The Diagrams tab consists of the following two components:

- · Diagrams tab toolbar
- Diagrams tree

## Diagrams tab toolbar

The Diagrams tab toolbar contains the following button:

| Button  | Tooltip text                     | Description                                                                                                    |
|---------|----------------------------------|----------------------------------------------------------------------------------------------------|
| □菜      | Collapse All                     | Collapse all of the current elements in the Containment tree.                                                                                                    |
|         | Collapse Selected<br>Recursively | Collapses only the selected node and all subnodes in that node.                                                                                                    |
| <u></u> | Group by Diagram Name            | Groups diagrams into packages by the first symbol of their name when the model contains more than 99 diagrams.                                                                                             |
| ☆       | Favorites                        | Opens the Favorites menu for choosing to do one of the following:  • Add a selected element to favorites • Open the dialog for managing favorites • Navigate to a desired favorite in the Containment tree |
| Q       | Quick Find                       | Opens the <b>Quick Find</b> dialog.                                                                                                    |

Some of these actions may be performed right in the shortcut menu of the Diagrams tree.

## Working with model elements in the Diagrams tree

You can work with diagrams in the Diagrams tree using the commands available in the selected diagram's shortcut menu. These are the commonly used commands:

| Command                    | Function                                                                                                    |
|----------------------------|----------------------------------------------------------------------------------------------------|
| Open                       | Opens the selected diagram.                                                                                    |
| Print                      | Opens the <b>Print</b> dialog.                                                                                 |
|                            | Active for the open diagram only.                                                                              |
| Select in Containment Tree | Opens the Containment tab and selects the current element in the Containment tree.                             |
| Group by Diagram Name      | Groups diagrams into packages by the first symbol of their name when the model contains more than 99 diagrams. |

## Related pages

Model Browser